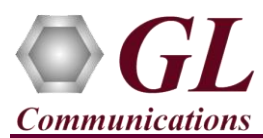

*It is assumed that the PacketScan™ Analyzer Software and License installations are already performed referring to the Software Quick Installation Guide (Packetscan-Quick-Install-Guide.pdf).*

*Note: Proceed to the verification steps below after successfully installing the software and verifying the required licenses (PKV100, PKV104) as explained in the Software Quick Installation Guide (Packetscan-Quick-Install-Guide.pdf).*

## **Verification**

Follow the steps below for functional verification of PacketScan™ **Real-time** analysis feature.

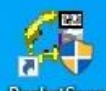

Double click on the **PacketScan™** shortcut icon **PacketScan** created on the desktop to launch the application

Follow the steps below for functional verification of PacketScan™ **Real-time** analysis feature.

- From the **PacketScan™** main menu, select **Configure** → **Settings**. This will invoke **Configure Editor** of PacketScan Settings window.
- Expand **T.38** option, check **Enable/Disable T.38 Layer** option. Click on **Apply** and **Exit**. Refer to the below screenshot.

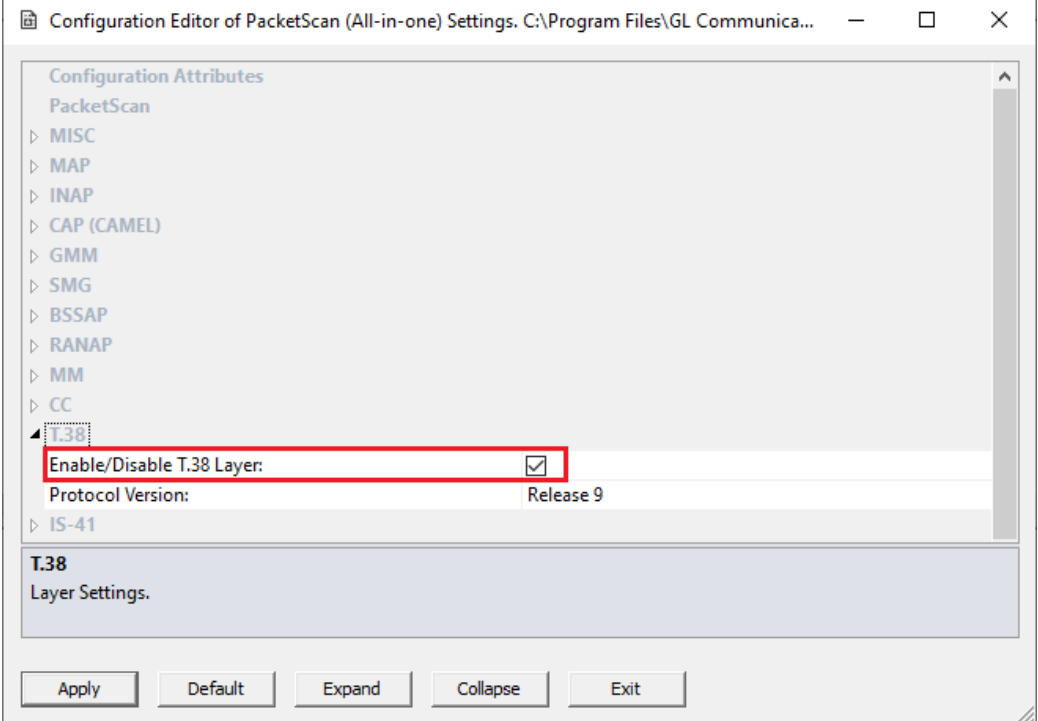

- A warning message will appear to restart the PacketScan™ Analyzer. Click on **OK**.
- Close the **PacketScan™** application and invoke again to apply the changes as per configuration settings.

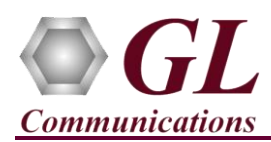

• Select **Capture** → **Stream/Interface Selection** and select the Ethernet card on which packet needs to be captured.

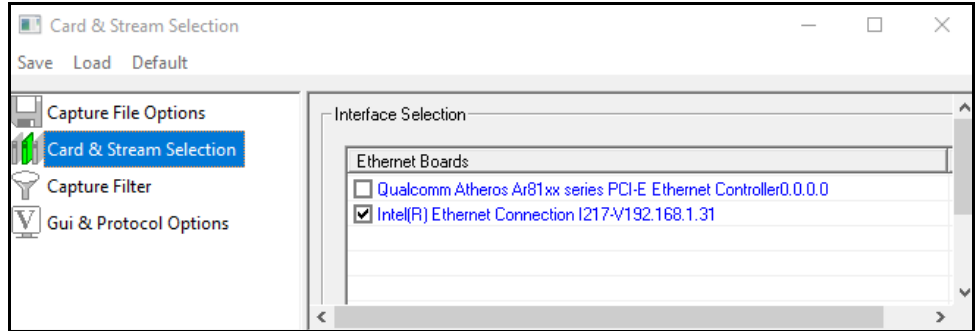

- On the left pane, select **Capture** → **Capture File Options** and enable **Circular Capture Buffer**
- Now, on the left pane, select **Capture**  $\rightarrow$  **Capture Filter** option, click **SIP** in the Filter Selection and check **Filter all SIP data**. Do not activate any other filters in the **Capture Filter**. Similarly, click **RTP** in the Filter Selection and check **Filter all RTP data** and **Auto Detect RTP** options. Close the window.

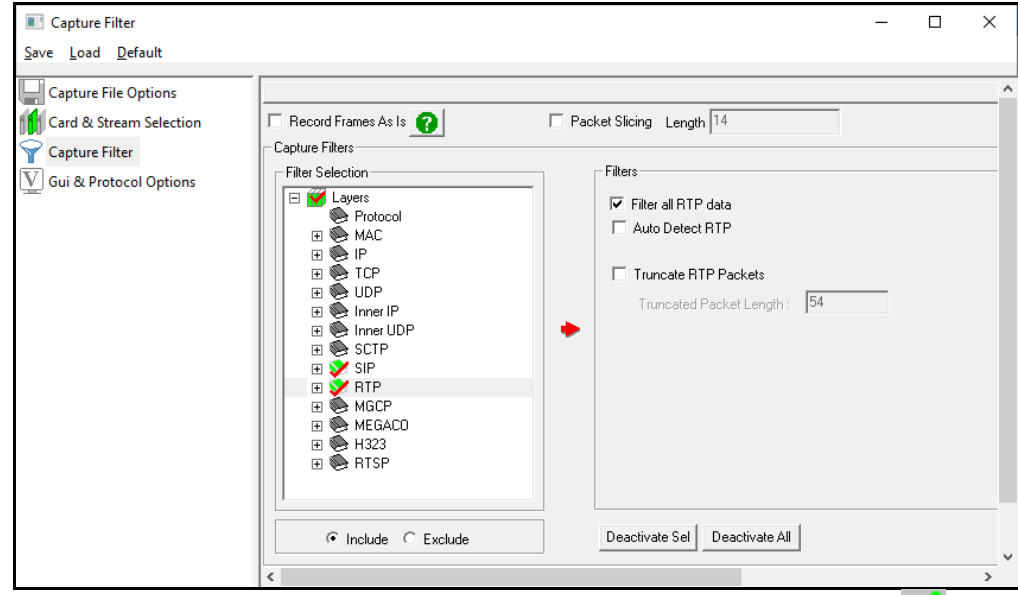

- From the **PacketScan™** main menu, select **File** → **Start Real-time** or Click **Start Real-time** icon from the toolbar.
- If the **Temp.hdl** file already exists in the PacketScan installation directory, a warning message will appear to replace Temp.hdl file, click **Yes** to overwrite the file.
- Generate traffic by playing HDL file using PacketscanUtilities application. From the PacketScan installation directory

(**C:\Program Files\GL Communications Inc\PacketScan**) double-click on **the PacketScanUtilities** application. This will invoke **PacketScan Utility** application.

- Select **Utilities**  $\rightarrow$  **HDL Playback** from the menu.
- In the **Device** option select NIC card on which PacketScan™ Real-time capture is configured. **Note:** Ensure that selected NIC card is enabled in PacketScan™ under **Capture** → **Stream/Interface Selection**.

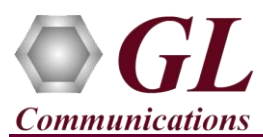

- In the **Select HDL File** option click on browse button to browse and select **C:\Program Files\GL Communications Inc\PacketScan\SampleTraces\SIP\FAX.hdl** file from the PacketScan installation directory.
- Enable **Maintain Timing** option and click **Start**.

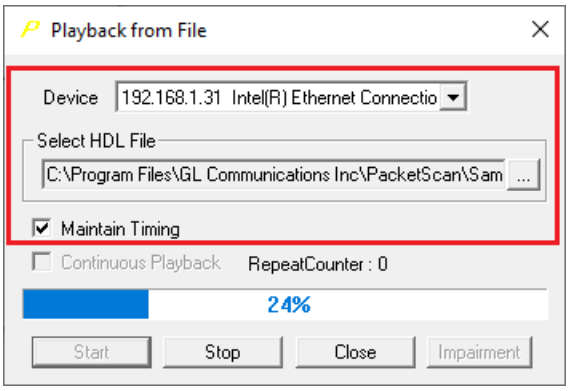

From the **PacketScan<sup>™</sup>** main toolbar, click on the PDA icon **DDA** to invoke PDA (Packet Data Analyzer) and view detail analysis of each fax session**, call graphs**, **T38 analysis graph**, and **quality scores** for the captured fax calls.

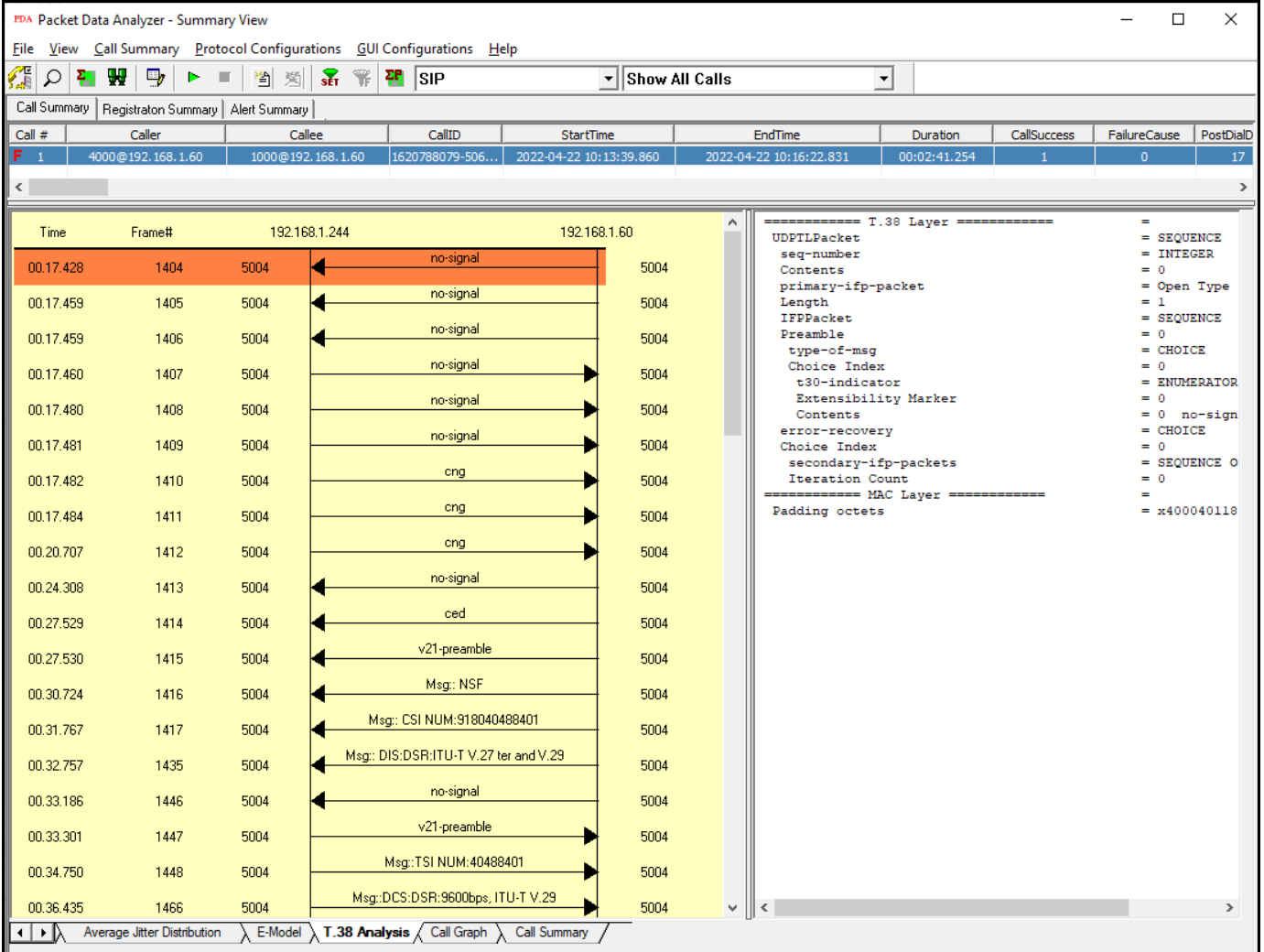

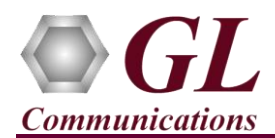

- In PDA, select **Call Summary** → **Extract Fax Image**, in the **Extract Fax Image from Call** window, select **CallNum\_1** from the left pane and click on **Right arrow** to move the call into right pane.
- Now, in the Path option click on browse button and select the required path.
- Click on **Extract image.** Navigate to the destination folder and verify the extracted image (Tiff file) as shown below.

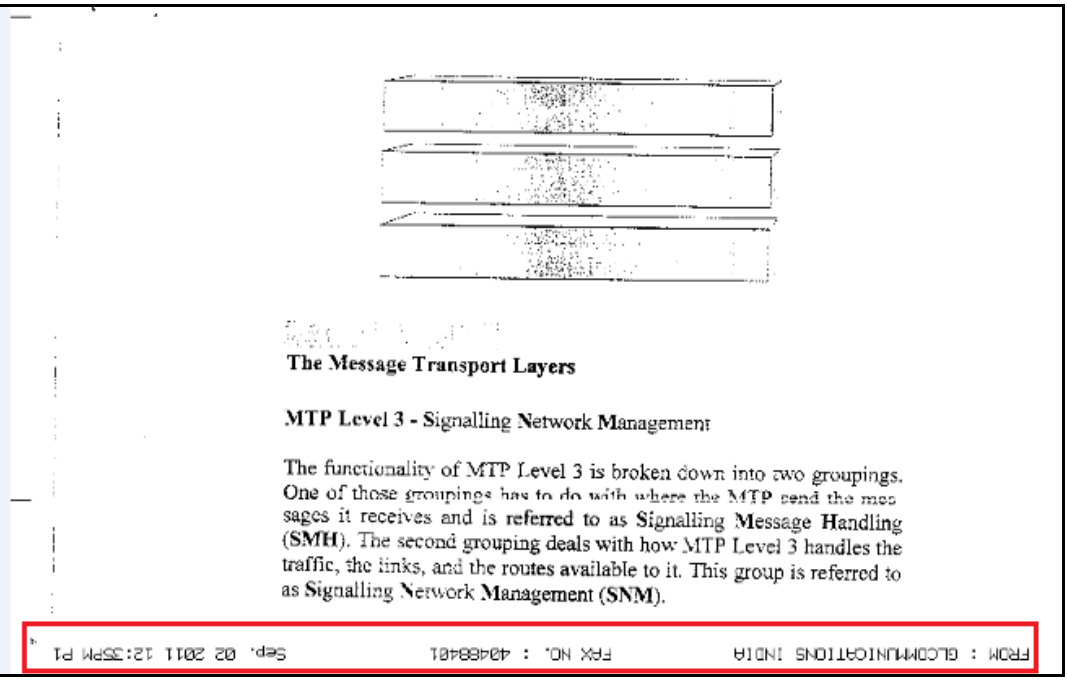

Note: If you are unable to view the real-time decodes, verify if the Widows® Firewall is enabled. You should *Turn off Windows Firewall* on Windows® and on any 3rd party Anti-Virus software that may be installed on the PC to make sure that Firewall is not blocking any packets or frames.